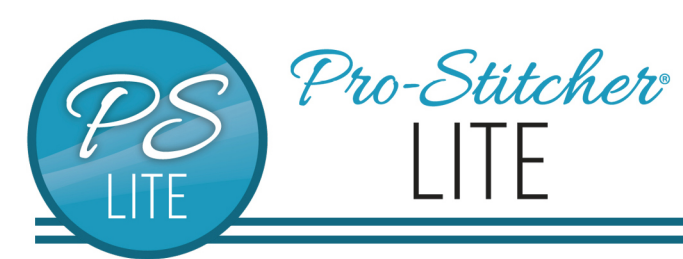

# Pro-Stitcher Lite Overview Basics

© 2021 Pro-Stitcher Lite

# **Here is an overview of the Pro-Stitcher Lite workspace. 1. Tab, Ribbon & Sidebar**

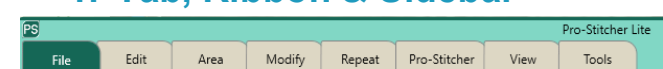

- The tabs run across the top of the screen.
- Only one tab can be selected at a time.
- Select any tab to display its buttons and functions.

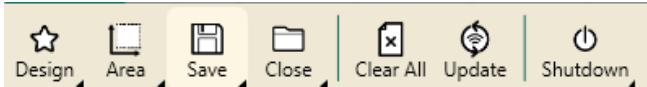

- The ribbon is the row of buttons under the tabs.
- The buttons on the ribbon change according to which tab is selected.
- Only one button on the ribbon can be selected at a time.

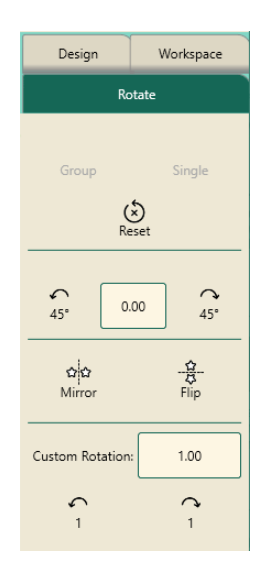

#### **Sidebar:**

• The sidebar is located on the right side of the screen.

• The sidebar includes buttons for the functions tied to the various ribbon buttons.

• The sidebar tabs relate to other aspects of the workspace.

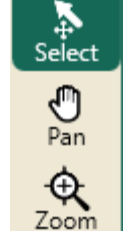

### **2. Workspace Toolbar**

*The workspace Toolbar, located on the top left of the workspace, is always visible. Only one button can be selected at a time.*

**Select Tool**: Touch the Select button in the workspace toolbar, then touch a design to select it.

- A message scrolls on the right side of the screen to indicate the design is selected.
- If the design was already selected, touching the design unselects it.
- Use your finger to draw a marquee box on the screen after touching the select tool. Any design that overlaps with the marquee box will be selected.

**Pan Tool:** Use pan tool to move what you see on the workspace.

- Pan does not reposition the design relative to the quilt.
- Select Pan and then drag your finger across the screen. The current view moves with the movement of your finger.

**Zoom Tool:** Use zoom to view a section of the design larger or smaller.

- If you have grid lines displayed onscreen, you'll see the grid lines also shrink or grow as you zoom the design.
- To zoom into an area, select zoom. Then use your finger to drag a marquee box around the area you'd like to see larger.
- *You can also use the zoom in and zoom out buttons in the status bar at the bottom right of the workspace screen.*

#### **3. Baseline**

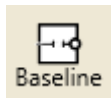

**Baseline:** The Baseline button

"freezes" the modification you have made to the design.

- All modification after you baseline treat the design as a new, unaltered design.
- However, baseline DOES NOT save the design to your library.
- Use baseline anytime you finish a modification before moving onto another modification or before stitching.

# **4. Crosshairs**

The crosshairs represent the needle position in the workspace.

- *Crosshairs can be 3 different colors:*
- *Orange: your gears are engaged.*
- *Purple: your gears are dis-engaged for free-motion quilting.*
- *Green: Pro-Stitcher is in simulation mode.*
- Bring the design to the crosshairs, not the other way around.
- The crosshairs (or needle position) are used with the Reposition function to determine the design position.

# **5. Undo/Redo buttons:**

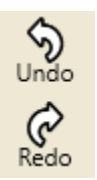

- These buttons are found in two places: the Quick Access Toolbar and under the Edit tab.
- Use the undo button to undo the last function performed.
- Continue selecting undo as needed to get the design back to where you want it.
- Use the redo button if you change your mind about the last undo action.

#### **6. Motors**

The motors button in the top right of the workspace indicate 3 different modes:

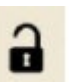

• Motors are unlocked. You can move the machine.

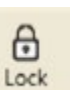

Motors are locked.

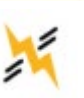

• Motors error. Tap the button to reconnect the motors.

# **7. Help Button**

#### *The easiest way to get more help: select the Help button!*

- - The help button displays contextsensitive on-screen help.
- Select the help button first, then select a tab, button or area on the workspace to display a text box with information about that button.